## **Keil MDK-ARM Version 5** インストール手順

MDK-ARM Version 5 では、機能拡張のためにインストール手順が従来の Version と異なります。 本書では MDK-ARM Version 5 のインストール手順についてご紹介いたします。

## ソフトウェアのインストール

- 1. 以下 Keil 社 Web サイトから最新の MDK-ARM をダウンロードしてください: <https://www.keil.com/demo/eval/arm.htm>
- 2. コンピュータの管理者権限を持つアカウントで、**mdk500.exe** をクリックしてインストーラの指 示に従い、ルートディレクトリへソフトウェアをインストールしてください。
	- ※ アップデートを行う場合、PC へインストールされた既存のバージョンをアンインストール する必要はございません。
	- ※ 任意の場所へインストール可能ですが、既存の MDK-ARM がインストールされている場 合、MDK-ARM 5 のために新しいフォルダを選択してください。
	- ※ MDK Version 5 を Version 4 のフォルダー内にインストールする場合、**Legacy Support** をインストールすることを推奨します。

## Legacy Support とは

MDK Version 5 は、この microcontroller デバイスサポートとミドルウェア使用のため **Software Packs** を使用します。MDK Version 4 の backward 互換性を維持するため、**Legacy Support** を インストールすることを推奨します。

**Legacy Support** のインストールは以下の場合に有効です:

- **Software Packs** に移行せず、Version 4 で作成されたプロジェクトを保有する場合
- Device Family Pack で未サポートのデバイスを使用する場合

詳細は、以下 URL をご参照ください:

<http://www2.keil.com/mdk5/legacy/>

※ **Legacy Support** インストールする際、MDK-ARM を終了した状態でインストールすることを 推奨します。

## **Software Packs** インストール

1. MDK Version 5 インストール完了後、セットアップ中に"Software Pack Manager"が自動的 に起動します。

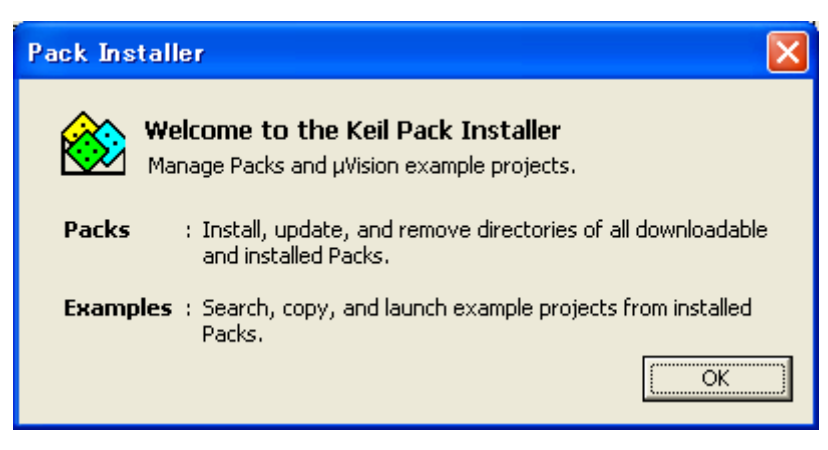

2. OK をクリックしてください。

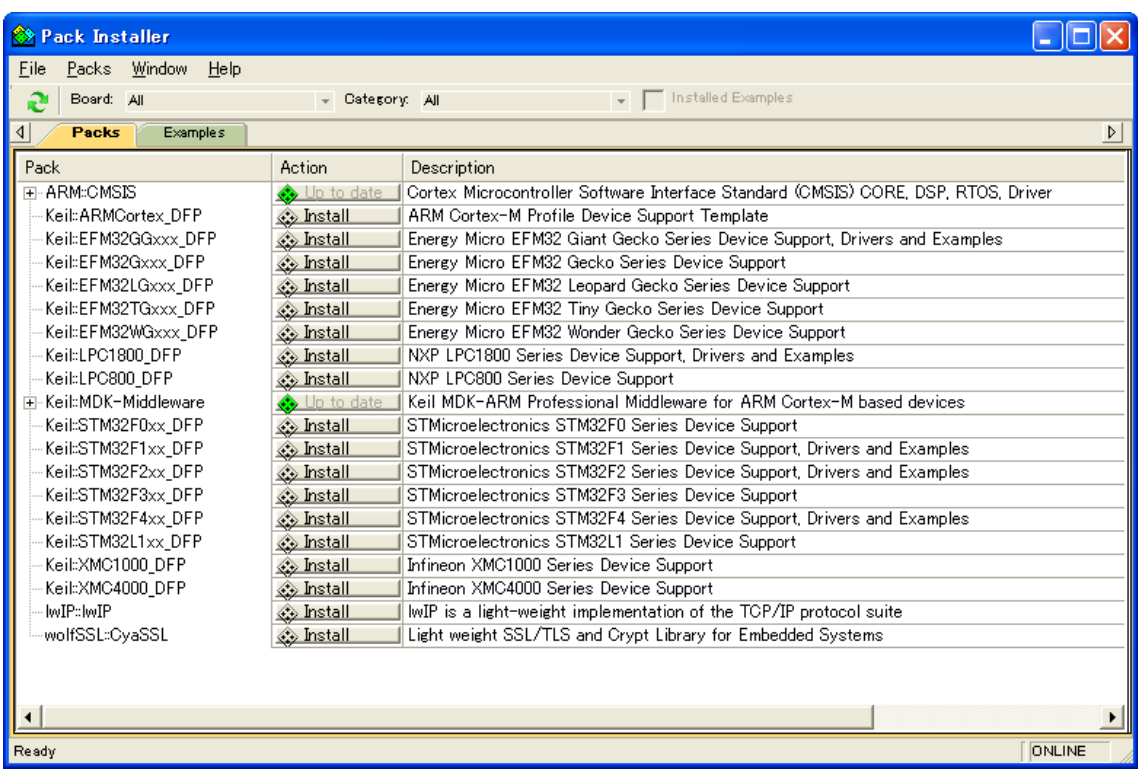

- 3. 必要な Software Pack をダウンロードおよびインストールするために、該当するデバイス の"Install"をクリックしてください。
	- ※ すべてを"Install"しても構いませんが、それには多くの時間とハードディスクの容量を 消費します。

まずはお客様がご使用になられる最小限の **Software Pack** のみを"**Install**"していただ き、その後、追加で必要になりましたらμ**Vision5** のツールバーから、"**PackInstaller**" を開いて、必要な Pack を追加することも可能です。

4. コンポーネント・ベース・プロジェクトを開始するため、μ**Vision5** を起動させてください。

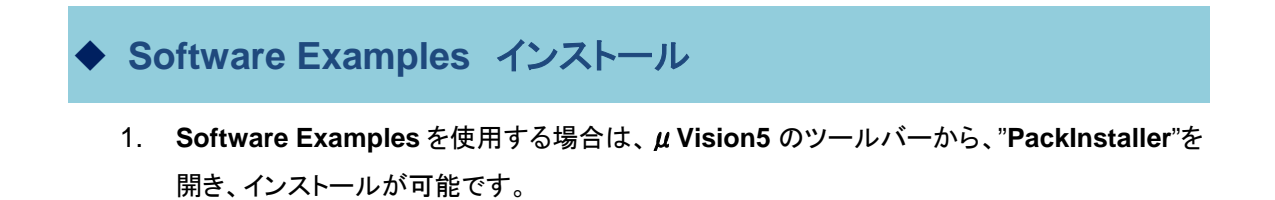

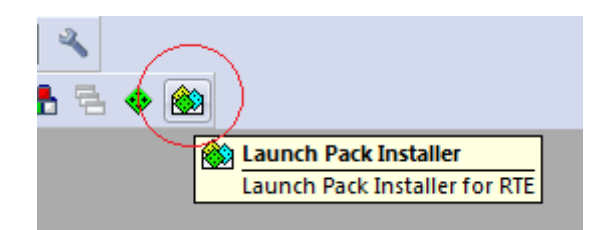

- 2. **Examples** タブに切り替えてください。
- 3. 利用可能な **Example** リストから、インストールしたい **Example** を選択してください。 "**Category**"は、**Example** プロジェクトの特定のトピックスについて、フィルターをかけることが 出来ます。

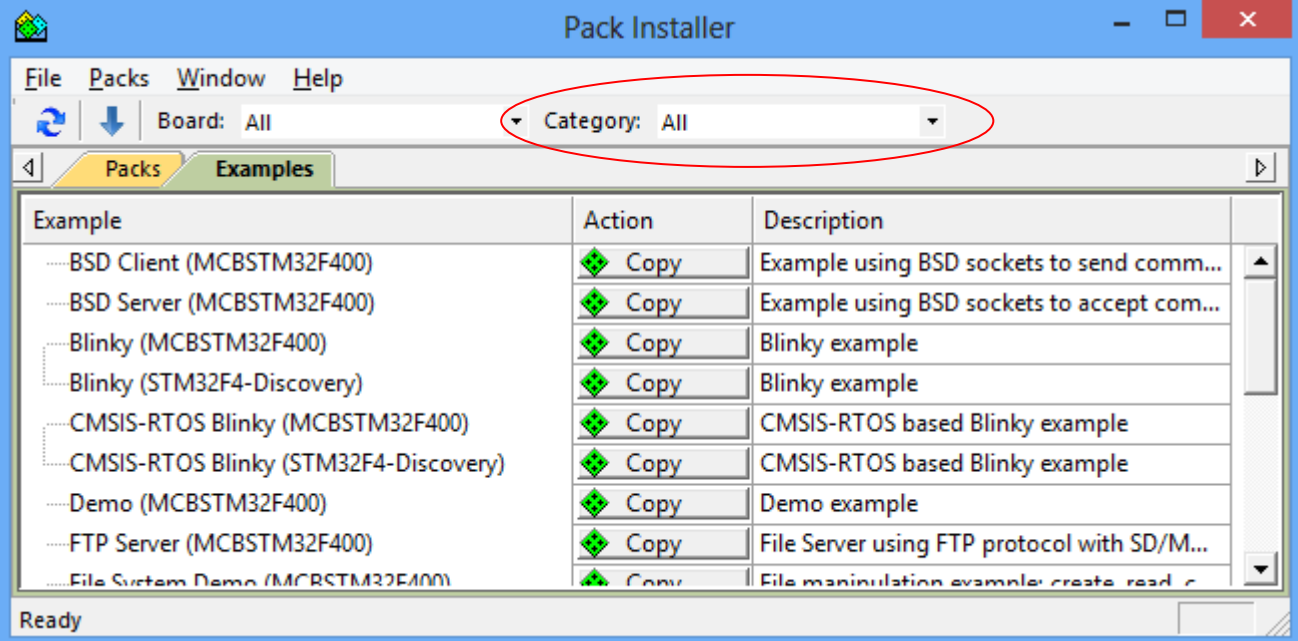

4. "**Copy**"をクリックし、任意の保存先を指定します。 **Copy** する **Example** は、指定したフォルダーへインストールされます。 この時、存在しない フォルダーは自動的に作成されます。

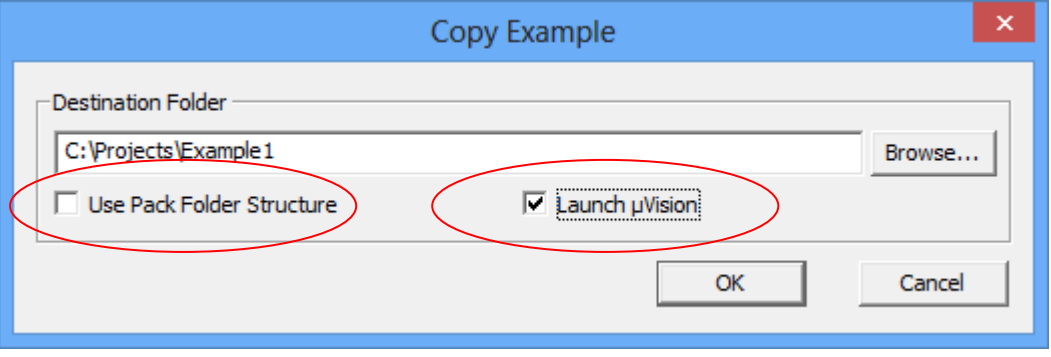

- 5. "**Use Pack Foler Structure**"にチェックします。 "**Use Pack Foler Structure**"にチェックすると、4 項で指定したフォルダー直下に 各 **Example** のフォルダー構造を保持したまま保存されます。(デフォルトはチェックなし)
- 6. "**Launch µVision**"にチェックします。 "**Launch µVision**"にチェックすると、インストール後プロジェクトを開きます。
- 7. OK をクリックして"**PackInstaller**"を閉じます。